## **MEP Platformunda Sınıfa Katılmak ve Ödev Yapmak**

### **ÖNEMLİ;**

*Ödevlerinizi mümkünse tüm ekrana hakim olmak için masaüstü yada dizüstü bilgisayardan yapmanızı tavsiye ediyoruz.*

#### **MEP Platformunda Sınıfa Katılmak:**

1. [www.macmillaneducationeverywhere.com](http://www.macmillaneducationeverywhere.com/) adresine gidin. **Log in** butonuna tıklayın. Kullanıcı adı ve parolanızla portala giriş yapın.

 $x$ mee

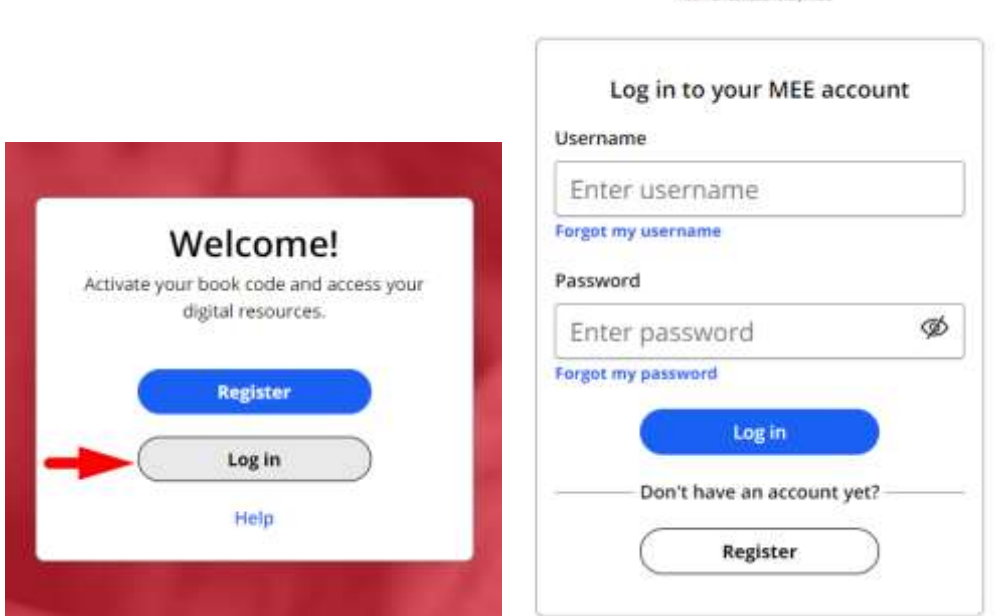

2. Sınıfa katılacağınız kitap adına tıklayın.

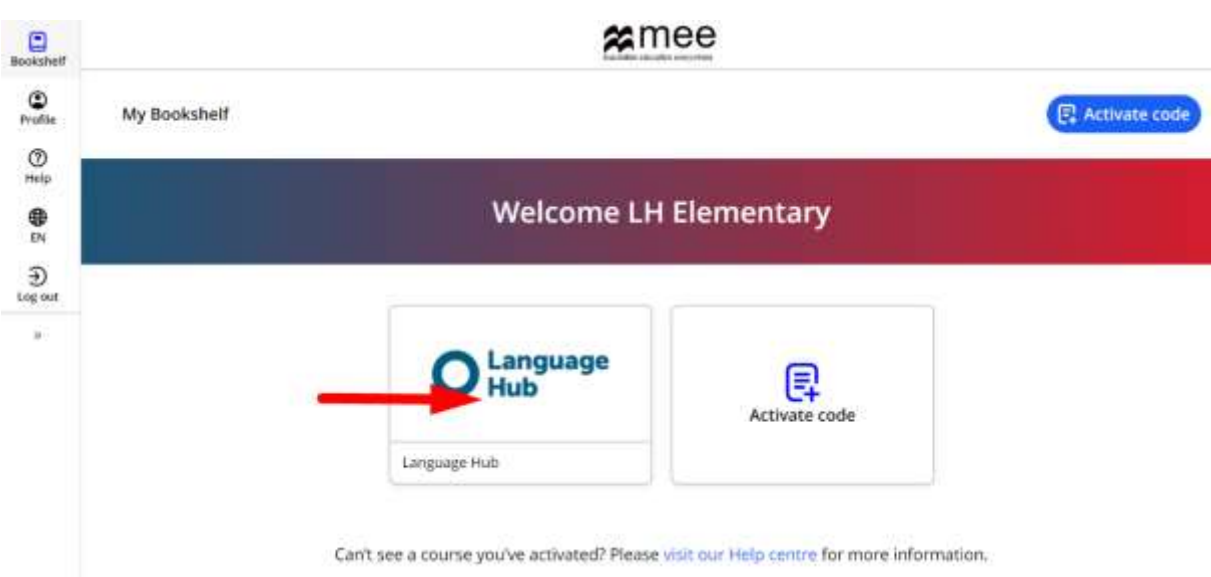

3. **Macmillan Education Student app** satırının sağındaki **View** butonuna tıklayın.

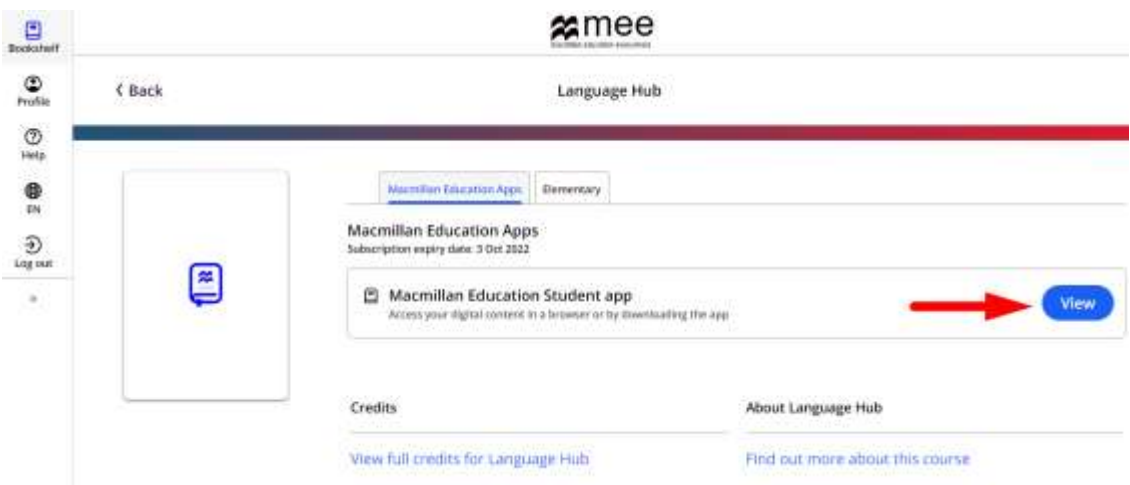

4. **View in browser** satırının sağındaki **View** butonuna tıklayın ve platforma **Online** olarak giriş yapın. Bilgisayarınızda masaüstü uygulama kullanmak istiyorsanız **Download** butonuna tıklayın ve yönergeleri takip ederek uygulamayı bilgisayarınıza kurun.

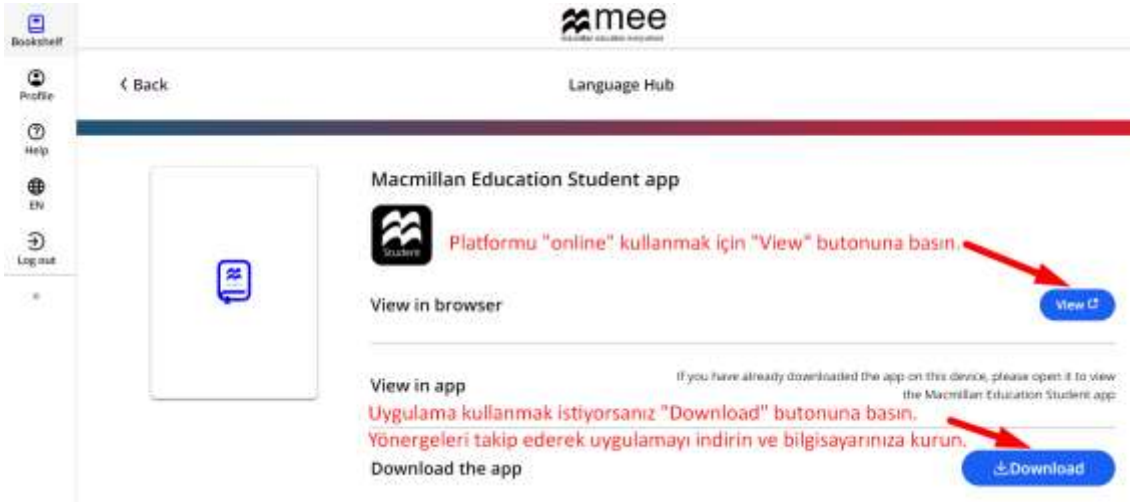

5. Açılan pencerede hesabınızda tanımladığınız kitabı ve altta Courses, Homework Challenge gibi farklı bölümlerin olduğu bir menü göreceksiniz. En sağda "**More**" butonuna tıklayın.

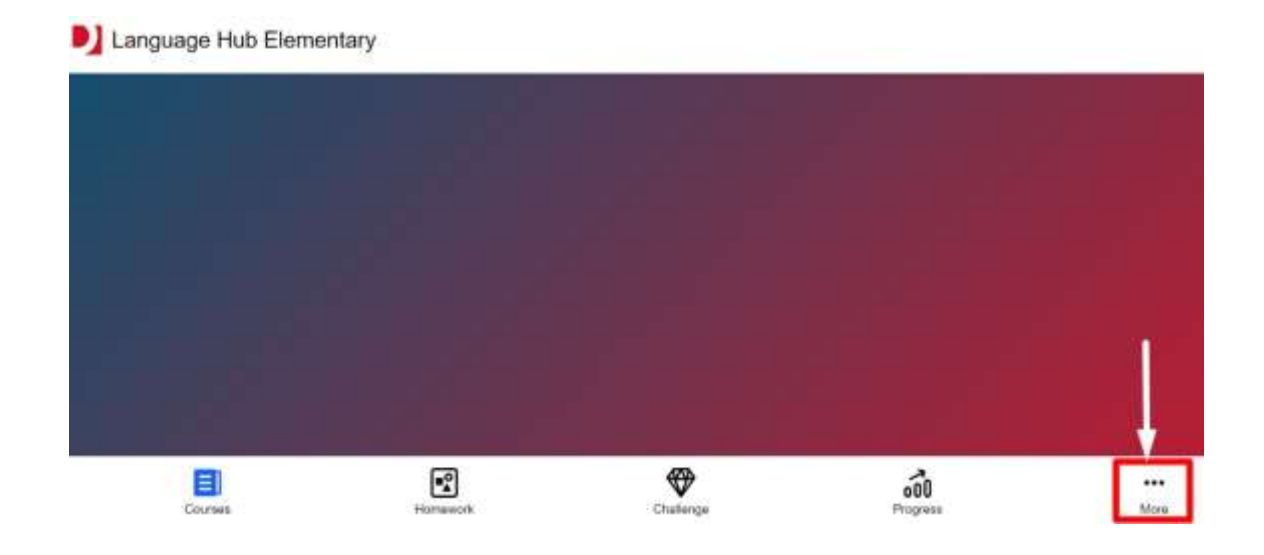

6. Açılan ekranda **Join a class** butonuna basın.

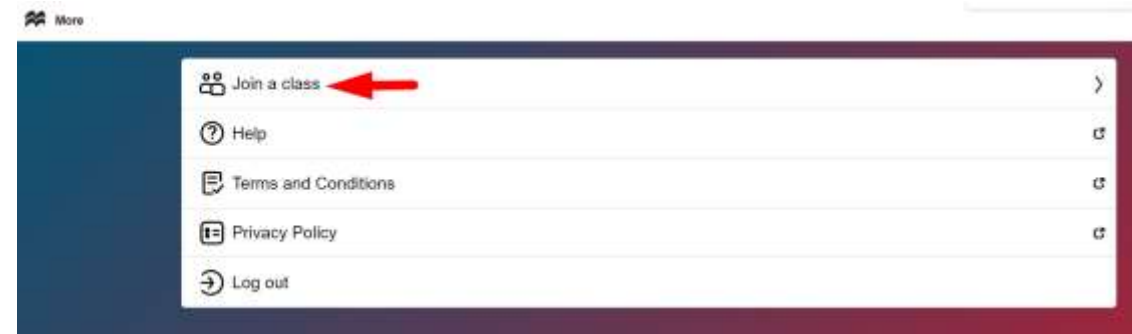

7. Açılan pencerede size verilen sınıf kodunu ortadaki alana girin ve **Join class** butonuna tıklayın.

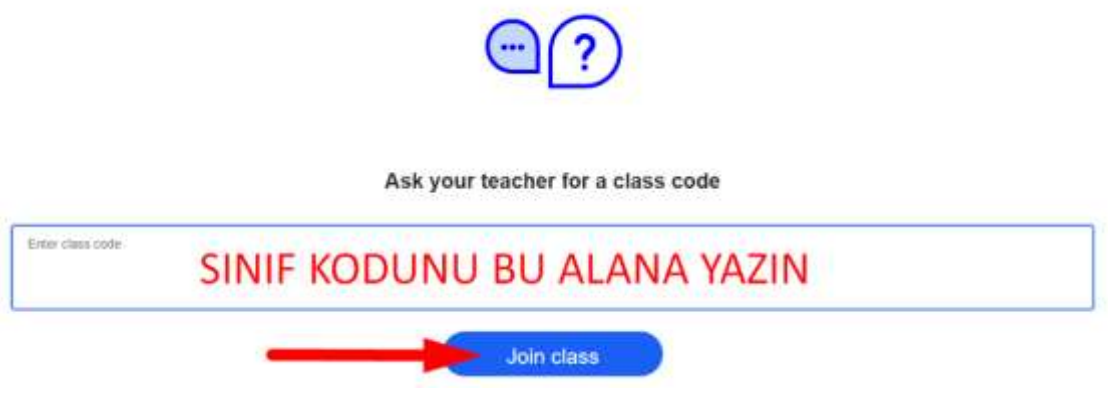

8. Sınıfa katıldığınızı bildiren bir mesaj ve sınıf adınızı ekranda göreceksiniz. Ok butonuna tıklayın ve mesajı kapatın. Ekranın ortasında kaç sınıfa katıldığınızı ve sınıf adlarını göreceksiniz.

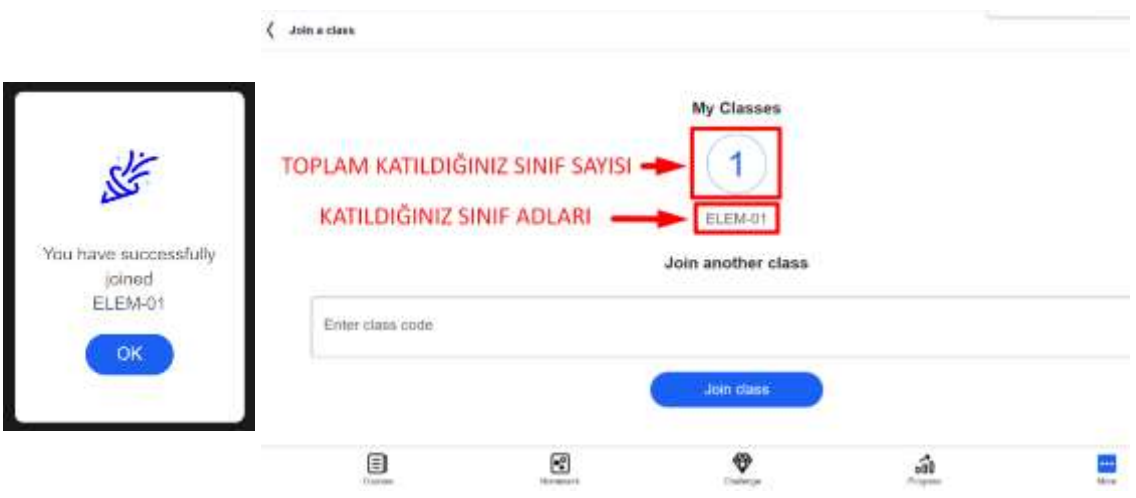

## **MEP Platformunda Ödev Yapmak:**

1. Sınıfa katıldıktan sonra öğretmeninizin vereceği ödevleri Homework başlığı altında bulabilirsiniz. Ödevlerinizi görebilmek için ekranda **Homework** butonuna tıklayın.

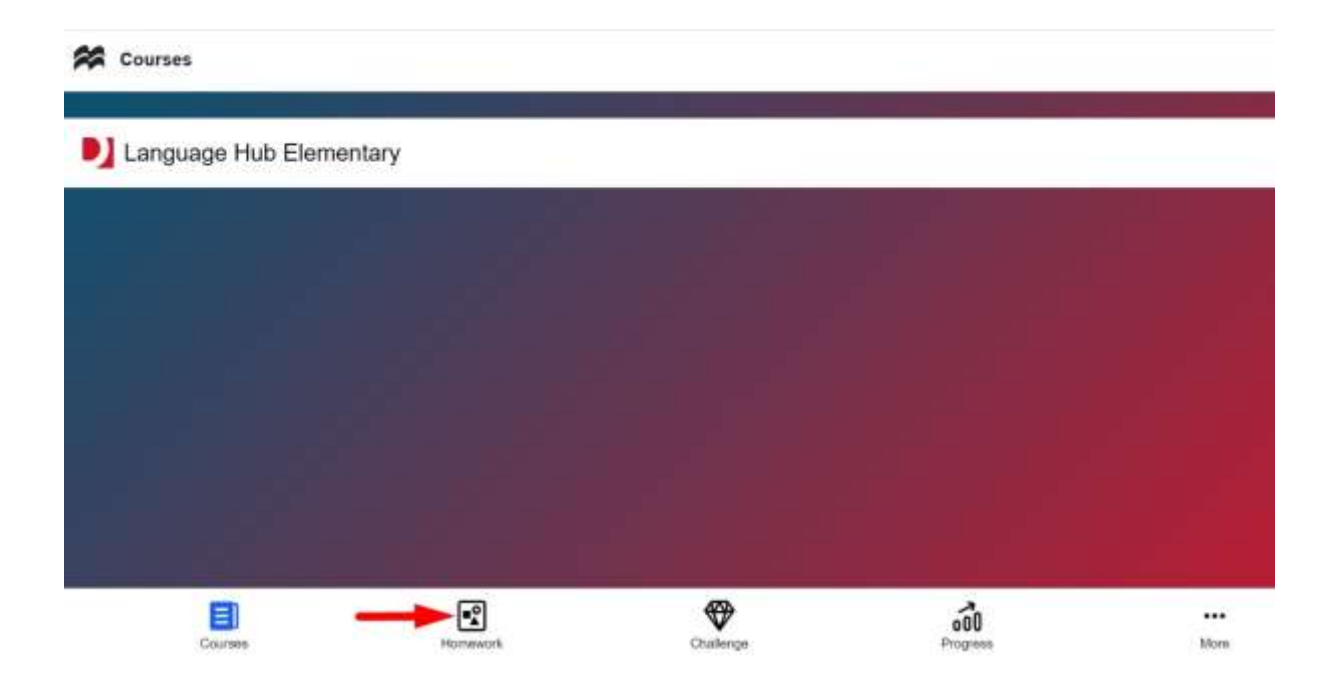

2. Ekranda **To do** sekmesinde sorumlu olduğunuz ödevler listesini ve bu ödevlerin son teslim tarihlerini göreceksiniz. **Completed** sekmesinde ise tamamladığınız ödevleri göreceksiniz. Henüz yapılmış ödeviniz olmadığı için bu kısım boş göreceksiniz. Yapmak istediğiniz ödeve tıklayın.

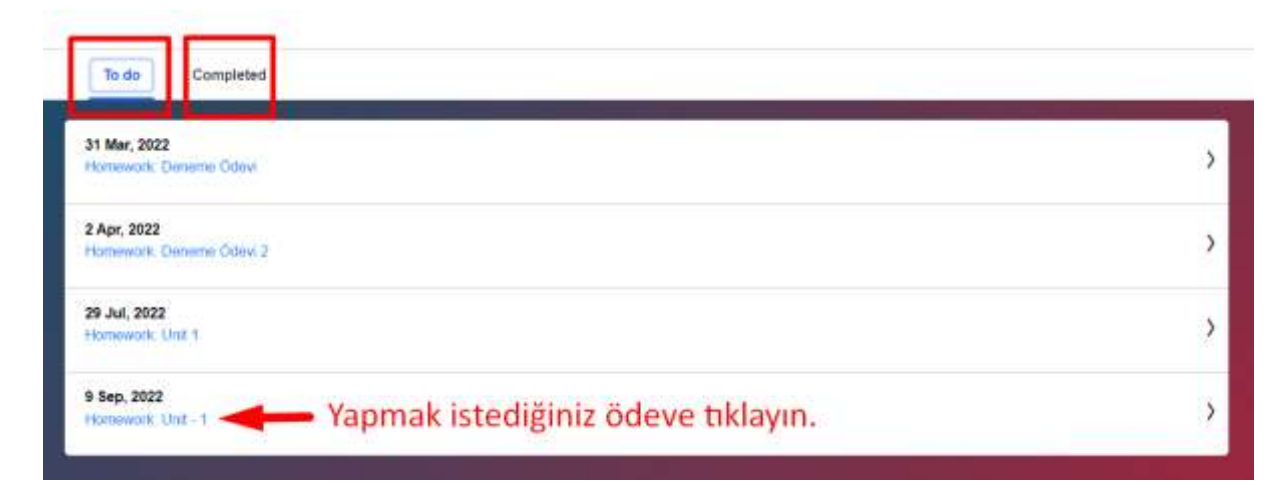

3. Ödevlerden birine tıkladığınızda bilgilendirme penceresi açılacaktır. Burada yapılması gereken alıştırmalar ve tamamlanan alıştırmalar görülmektedir. Henüz ödev yapılmadığı için Done bölümü "**0**" olarak görülüyor. **Start** butonuna basarak alıştırmaları yapmaya başlayabilirsiniz.

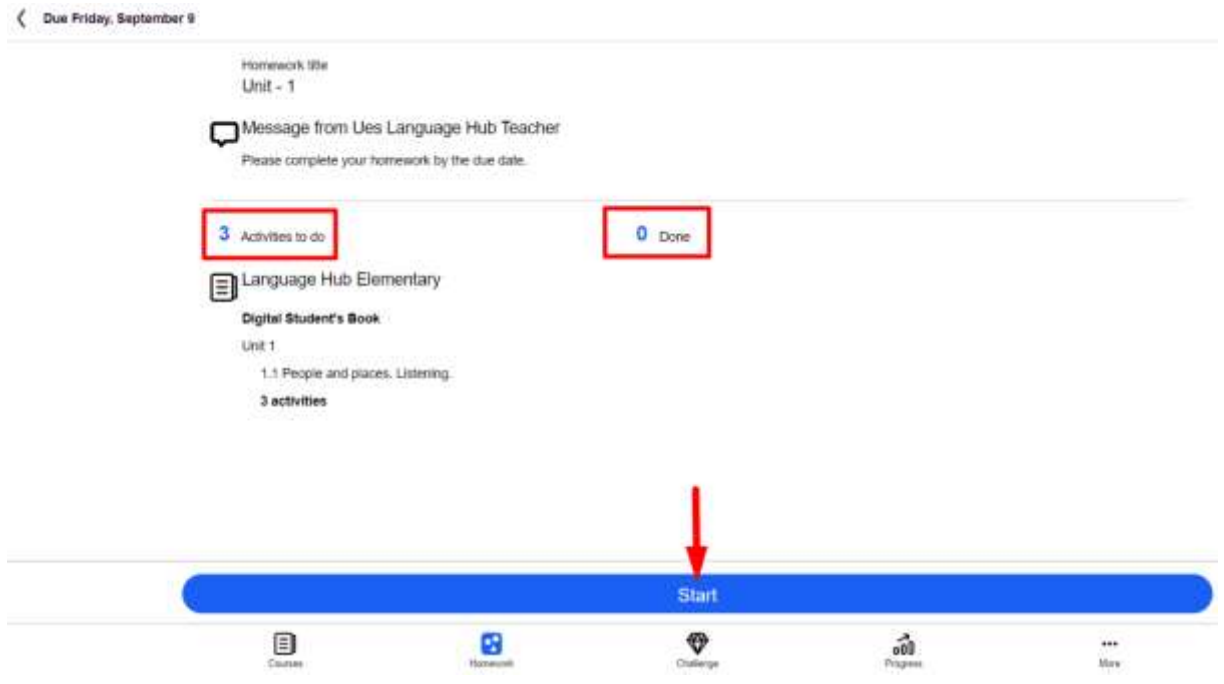

4. Alıştırmayı tam ekran görüntüsüne geçerek daha rahat yapabilirsiniz. Alıştırmayı tamamladığınızda **Check** butonuna tıklayın.

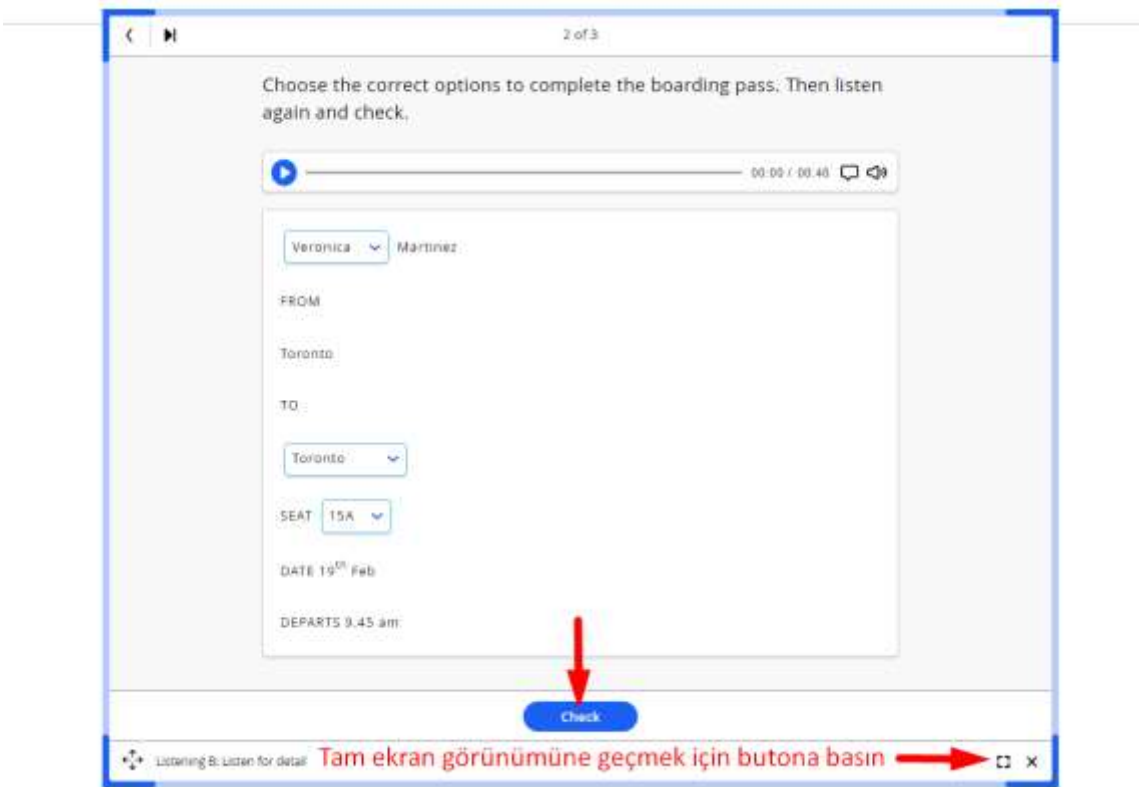

5. Cevaplarınızı kontrol etmek için **Check** butonuna tıkladığınızda ekranda doğru ve yanlış cevaplarınız görünür. **Try again** butonuna tıklayarak alıştırmayı tekrar edebilirsiniz. Toplam **üç tekrar hakkı** verilmiştir. Tekrar sonunda alacağınız en yüksek puan bu alıştırma için sisteme başarı puanı olarak kaydedilir. **Next** butonuna tıkladığınızda bir sonraki alıştırma karşınıza gelecektir. Alıştırma penceresinin sol üst köşesindeki **oklarla** alıştırmalar arasında geçiş yapılabilirsiniz.

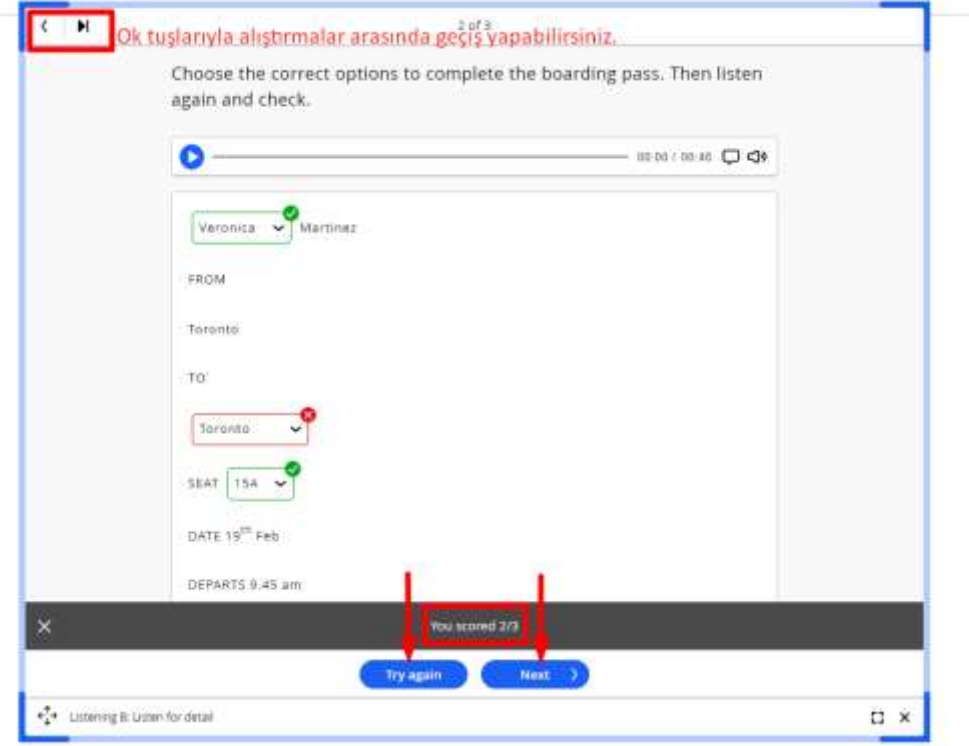

6. Alıştırmaları tamamladığınızda ekranda **Done** butonunu göreceksiniz. Butona tıklayın ve ödevlerinizi gördüğünüz ekrana geri dönün.

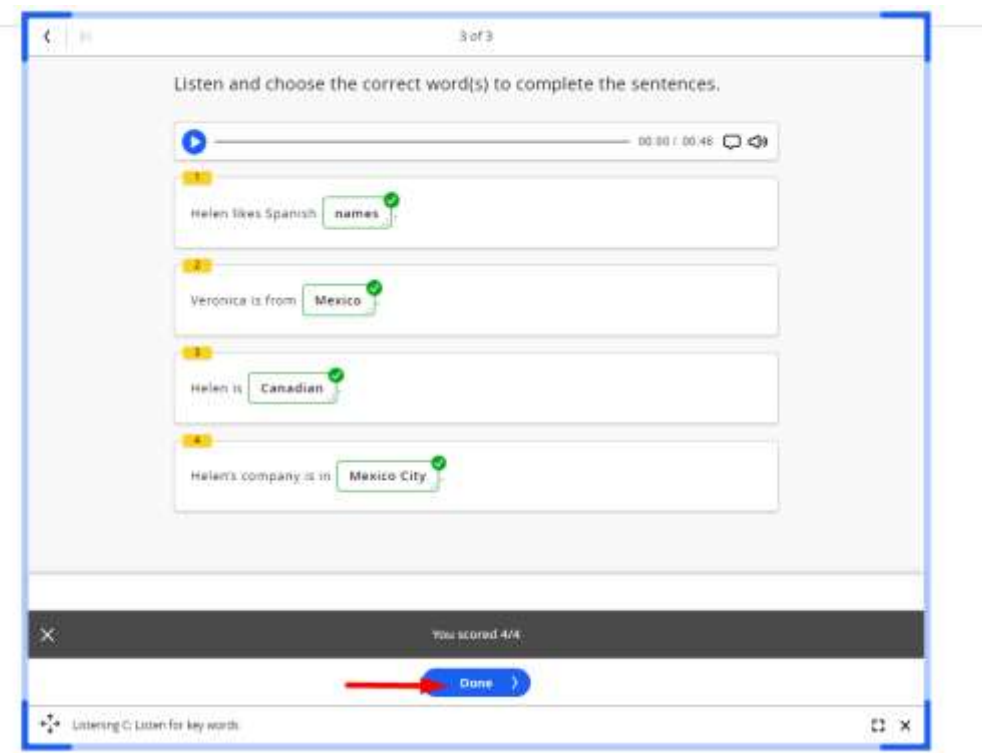

7. Aktivitelerinizin hepsini tamamladığınızda **Activities to do** bölümünde "**0**" göreceksiniz. Deneme haklarınızı doldurmadıysanız notunuzu yükseltmek için **Try again** butonuna basıp alıştırmaları tekrar yapabilirsiniz.

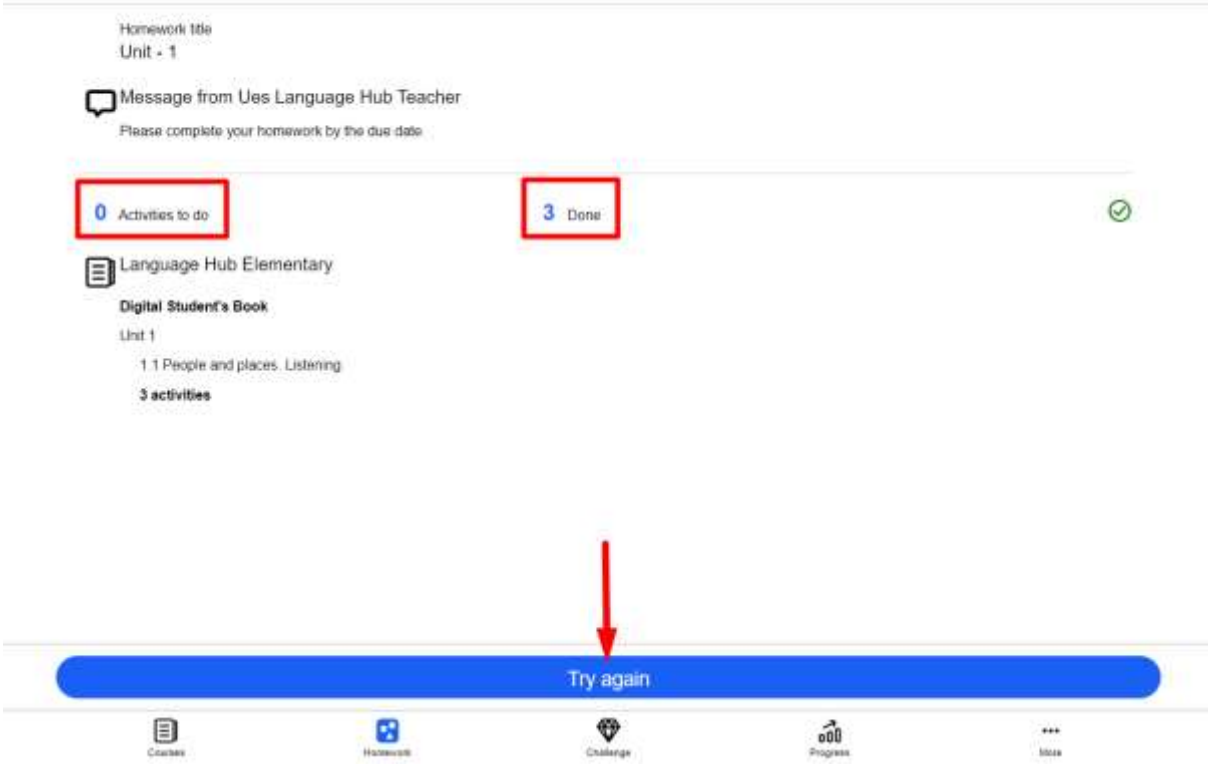

### Tamamladığınız ödev **To do** bölümünden kalkacak **Completed** sekmesi altında görünecektir. Bir sonraki ödeve geçeblirsiniz.

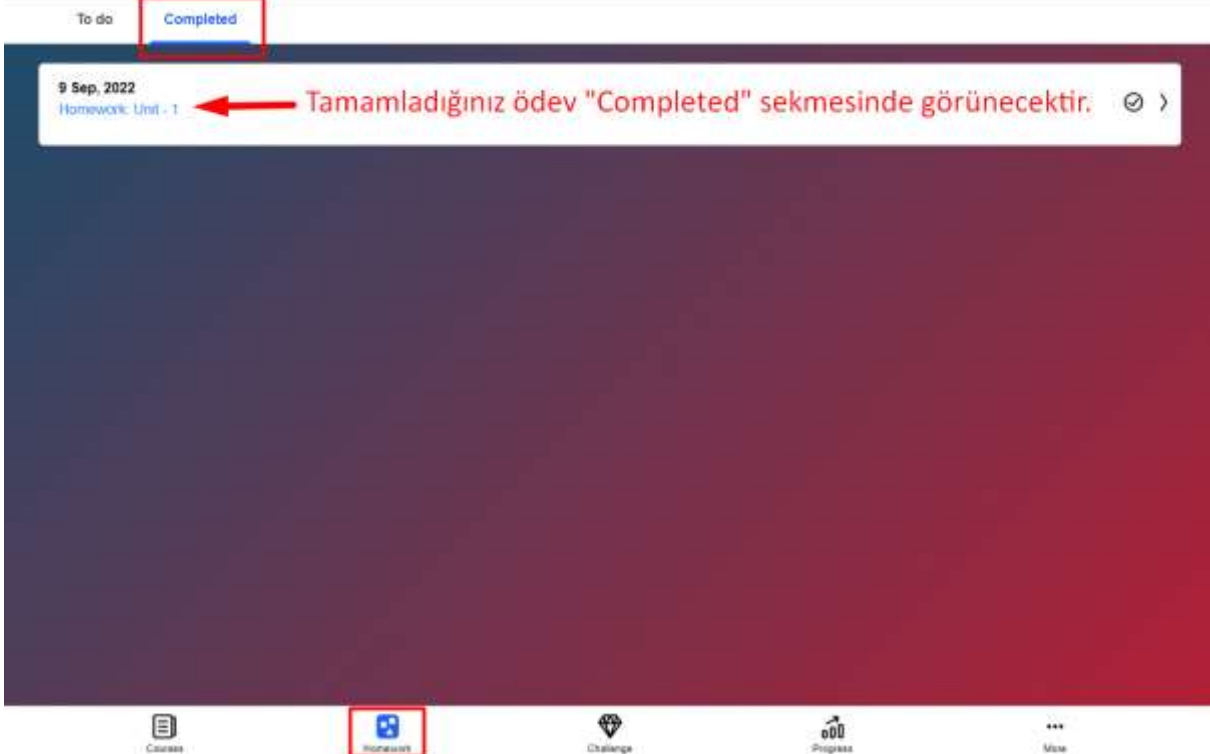

# **UES Teknik Destek Ekibi**

**K12**: [destek@eltturkey.com](mailto:destek@eltturkey.com)

**Üniversite:** [university.support@eltturkey.com](mailto:university.support@eltturkey.com)

**UES Türkiye Macmillan Destek Merkezi Resmi Sitesi:** <https://macmillan.tawk.help/>

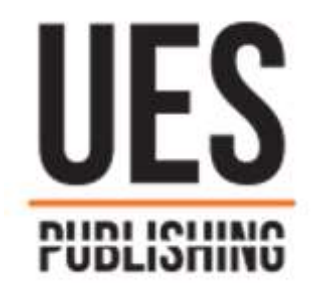

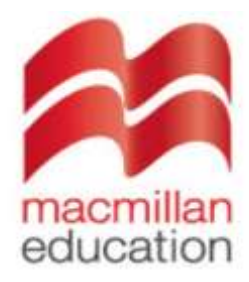